## **IlmuKomputer.Com**

Heatlah limu dengan menuliskannya

# **Membuat Halaman Static Page dan Menu Utama di OJS 3**

#### **Happy Chandraleka**

*hchandraleka@gmail.com http://thecakrabirawa.wordpress.com*

#### *Lisensi Dokumen:*

*Copyright © 2003-2018 IlmuKomputer.Com*

*Seluruh dokumen di IlmuKomputer.Com dapat digunakan, dimodifikasi dan disebarkan secara bebas untuk tujuan bukan komersial (nonprofit), dengan syarat tidak menghapus atau merubah atribut penulis dan pernyataan copyright yang disertakan dalam setiap dokumen. Tidak diperbolehkan melakukan penulisan ulang, kecuali mendapatkan ijin terlebih dahulu dari IlmuKomputer.Com.*

Seorang pengelola jurnal perlu menyediakan halaman-halaman tertentu di Open Journal Systems (OJS) jurnal yang dia kelola. Bila halaman ini belum tersedia di OJS, maka pengelola perlu membuatnya. Selain itu pengelola juga perlu menyediakan akses cepat ke halaman-halaman yang telah disiapkan tersebut. Hal ini perlu agar pengunjung, baik penulis atau tim penilai jurnal dapat mengaksesnya secara mudah dan cepat.

Tutorial ini menjelaskan cara membuat halaman khusus di OJS versi 3 dan membuat menu utama pada situs OJS versi 3. Sebagai contoh pada OJS milik Buletin Penelitian Kesehatan.

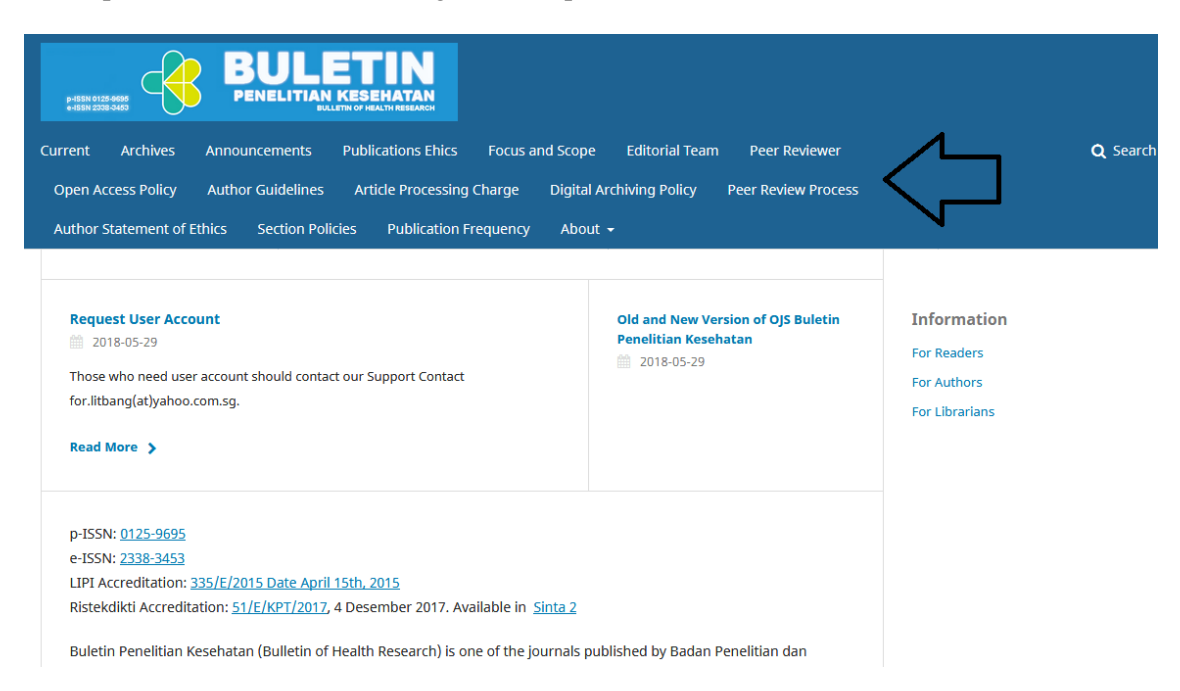

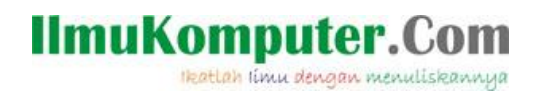

Berikut ini adalah langkah-langkah untuk membuat menu utama tersebut.

- 1. Jalankan *browser* dan arahkan ke alamat OJS yang Anda kelola.
- 2. Lakukan *login* sebagai *manager*.

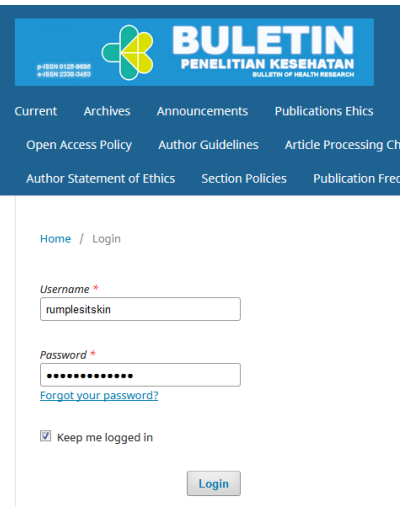

3. Setelah *login*, yang pertama kali Anda lakukan adalah mengaktifkan **Static Pages Plugin**. Lakukan klik menu **Settings** > **Website** > **Plugins** > **Installed Plugins**. Untuk mengaktifkannya cukup beri tanda centang pada **Static Pages Plugin**.

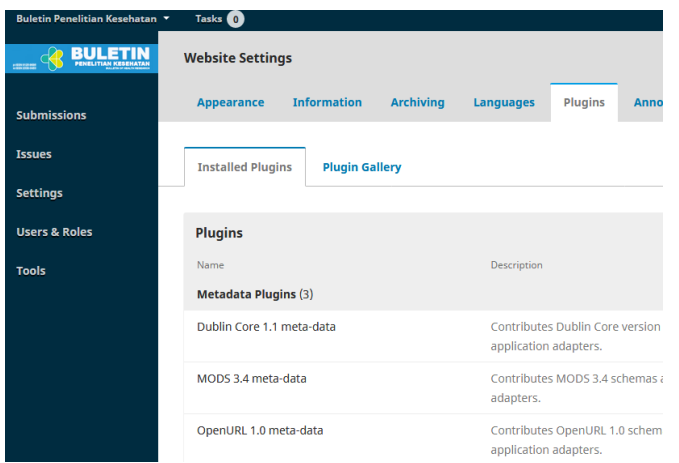

4. Sekarang *plugin* tersebut sudah aktif. Berikutnya Anda perlu membuat halaman khusus untuk kelengkapan OJS jurnal Anda. Misalnya membuat halaman **Publication Ethics**. Klik pada menu **Edit/Add Content**.

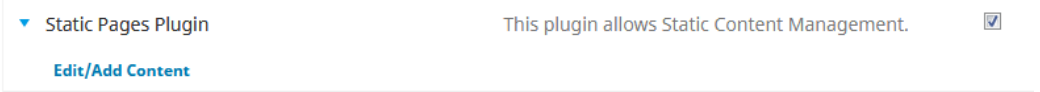

5. Akan tampil halaman **Static Pages**. Klik menu **Add Static Page**. Pada bagian **Path** isikan dengan nama jalur akses ke halaman yang akan Anda buat. Pada bagian **Title** isikan dengan nama halaman yang Anda buat misalnya 'Publication Ethics'. Pada bagian **Content** isikan materi halaman tersebut. Kemudian klik tombol **Save**.

## **IlmuKomputer.Com**

Heatlah limu dengan menuliskannya

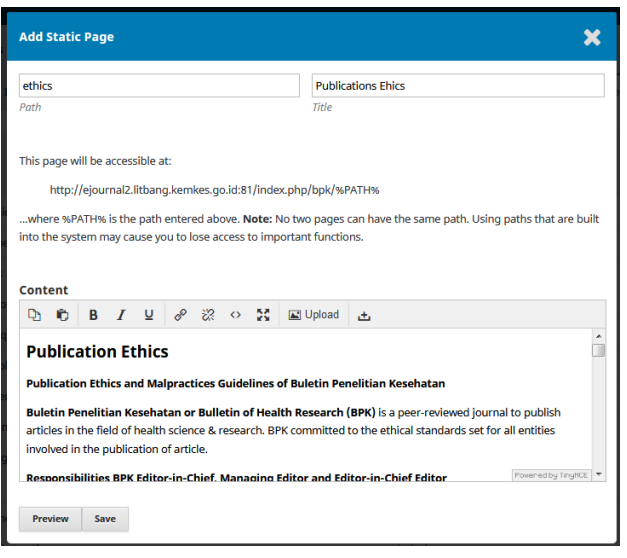

6. Halaman yang Anda buat akan tampil pada daftar **Static Page** seperti gambar di bawah ini. Lakukan klik kanan pada nama path halaman yang baru saja Anda buat dan pilih menu **Salin Lokasi Tautan**. Alamat *path* ini akan kita tuliskan pada menu utama yang akan kita buat nanti.

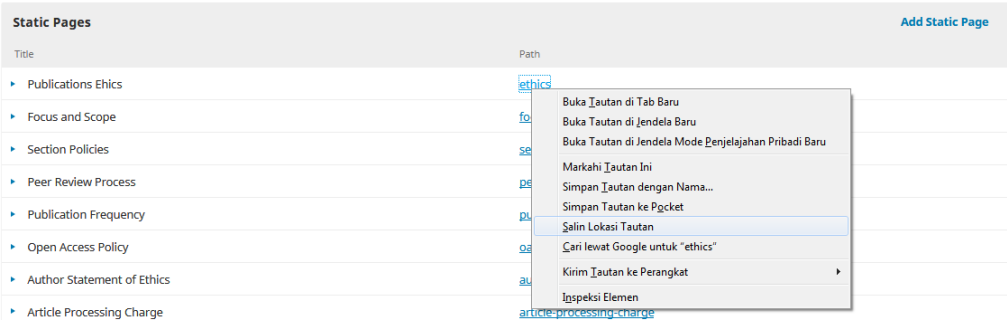

7. Sekarang klik menu **Navigation Menus**. Pada **Navigation Menu Items** klik tautan **Add Item**. Pada bagian **Title** beri nama menu yang akan tampil, pada isian di bawahnya, pilih **Remote URL**, kemudian pada kotak URL *paste* atau ketikkan alamat URL dari halaman **Static Page** yang telah Anda buat sebelumnya. Akhiri dengan mengklik tombol **Save**.

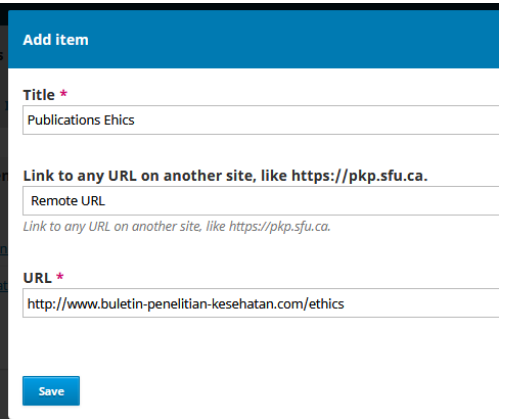

8. Menu yang Anda buat (dalam hal ini Publication Ethics) akan tampil pada daftar **Navigation Menu Items**.

### **IlmuKomputer.C**

Heatlah Iimu dengan menuliskannya

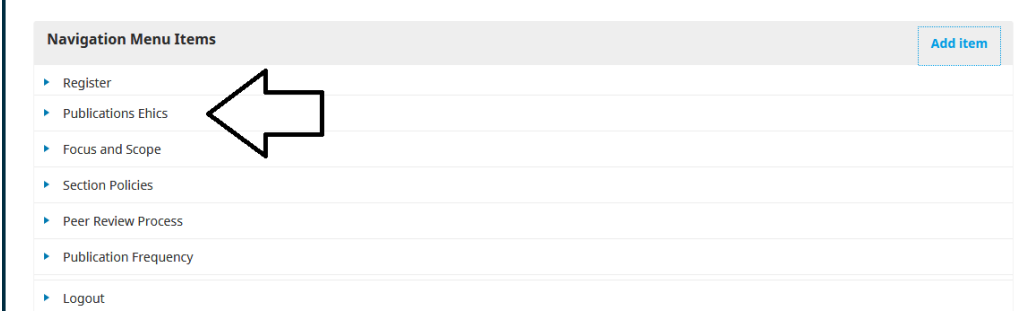

- 9. Sekarang beralihlah ke **Primary Navigation Menu**. Klik **Primary Navigation Menu**.
- 10. Akan tampil kotak **Edit**. Pindahkan menu yang Anda siapkan tadi (yaitu Publication Ethics) pada bagian **Unassigned Menu Items** ke bagian **Assign Menu Items**. Setelah itu klik tombol **Save** yang ada di bawahnya.

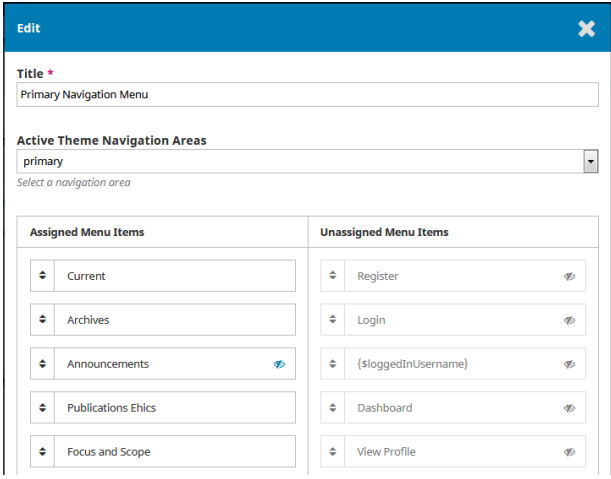

- 11. Sekarang menu utama pada OJS Anda telah bertambah dengan menu **Publication Ethics**.
- 12. Anda bisa melengkapi dengan menu-menu yang lainnya.

Demikian penjelasan cara membuat halaman **Static Page** dan menu utama pada OJS versi 3. Semoga bermanfaat.

#### **Biografi Penulis**

**Happy Chandraleka**. Seorang penulis TI independen. Menyelesaikan S1 di Teknik Elektro Universitas Diponegoro. Saat ini mengelola Open Journal Systems Badan Penelitian dan Pengembangan Kesehatan, Kementerian Kesehatan Republik Indonesia. Mengelola OJS versi 2 dan versi 3. Informasi tentang penulis dapat dilihat di http://thecakrabirawa.wordpress.com dan dapat dihubungi via email hchandraleka@gmail.com.

(ditulis di Citayam, Bogor, Ramadhan 1439 H/Mei 2018 M)